# **BAB III PELAKSANAAN KERJA PROFESI**

#### **3.1 Bidang Kerja**

 $\overline{\phantom{0}}$ 

Selama melakukan kerja profesi di PT Kereta Api Logistik, Praktikan mendapatkan pekerjaan pada bagian akuntansi yang berada dibawah tinjauan *Accounting & Tax Departement*. Pada kerja profesi ini praktikan mendapatkan kesempatan langsung untuk melakukan pembukuan menggunakan *software* SAP, serta melakukan rekap arsip.

Pada proses pengerjaan ini praktikan diawasi dan dibantu oleh asisten manager akuntansi. Pada saat awal memulai kerja profesi, praktikan diberikan pelatihan terlebih dahulu tentang cara penggunaan SAP agar pada saat melakukan pembukuan tidak terjadi sebuah kesalahan. Sebelum melakukan proses pembukuan terdapat beberapa hal yang harus diperhatikan seperti melakakukan perekapan kode akun beban yang sama, dan jika terdapat pengembalian dana maka harus dibukukan terlebih dahulu oleh divisi *collection*.

Hasil dari pembukuan tersebut nantinya akan dimasukan kedalam sebuah file yang terdapat di excel sebagai catatan bahwa dokumen yang diberikan telah dilakukan pembukuan. Selain itu Praktikan juga diminta untuk selalu mengecek pada *file* tersebut apakah ada dokumen yang akan jatuh tempo atau sudah jatuh tempo. Jatuh tempo yang dimaksud adalah jatuh tempo dalam melakukan pembukuan, jika telah jatuh tempo namun dokumen belum diterima oleh Praktikan maka Praktikan perlu menanyakannya kepada divisi keuangan terkait hal tersebut.

SAP merupakan sebuah *software* atau aplikasi yang digunakan oleh perusahaan sebagai sebuah pengaturan untuk sistem-sistem yang ada di perusahaan serta sebagai proses dalam berjalannya suatu perusahaan. SAP mulai digunakan di Indonesia pertama kali pada tahun

1990, dimana perusahaan yang pertama kali menggunakan SAP adalah PT Toyota Motor Manufacturing Indonesia dan PT Indofood Sukses Makmur Tbk. Pada saat ini sudah banyak perusahaan yang menggunakan sistem SAP untuk operasional perusahaannya, karena dengan menggunakan sistem SAP maka semua pengolahaan data akan lebih mudah. Jika terdapat sebuah kesalahan dalam proses penginputan maka jika data tersebut diubah maka data yang lainnya akan ikut berubah menyesuaikan perubahaan tersebut, sehingga tidak perlu lagi menunggu untuk waktu yang lama untuk perubahaannya.

#### **3.2 Pelaksanaan Kerja**

Pada pelaksanaan kerja profesi pada PT Kereta Api Logistik, praktikan mendapatkan kesempatan dalam melakukan pembukuan menggunakan sistem SAP. Dalam menggunakan SAP praktikan mendapatkan akses serta pelatihan terlebih dahulu. Berikut ini terdapat sebuah penjelasan terkait pelaksanaan kerja profesi yang praktikan lakukan.

#### **3.2.1. Pembukuan Laporan Pertanggungjawaban**

Menurut UU Nomor 28 Tahun 2007 Pasal 28 menjelaskan bahwa pembukuan merupakan sebuah kegiatan pencatatan yang dimana dilakukan dengan mengakumulasikan semua data dan informasi yang berkaitan dengan keuangan, seperti kewajiban, harta, penghasilan, modal, dan biaya. Laporan pertanggungjawaban yaitu sebuah dokumen yang berisi mengenai kegiatan-kegiatan yang telah terlaksana. Berikut ini terdapat sebuah Flowchart mengenail prosedur pembukuan laporan pertaggungjawaban.

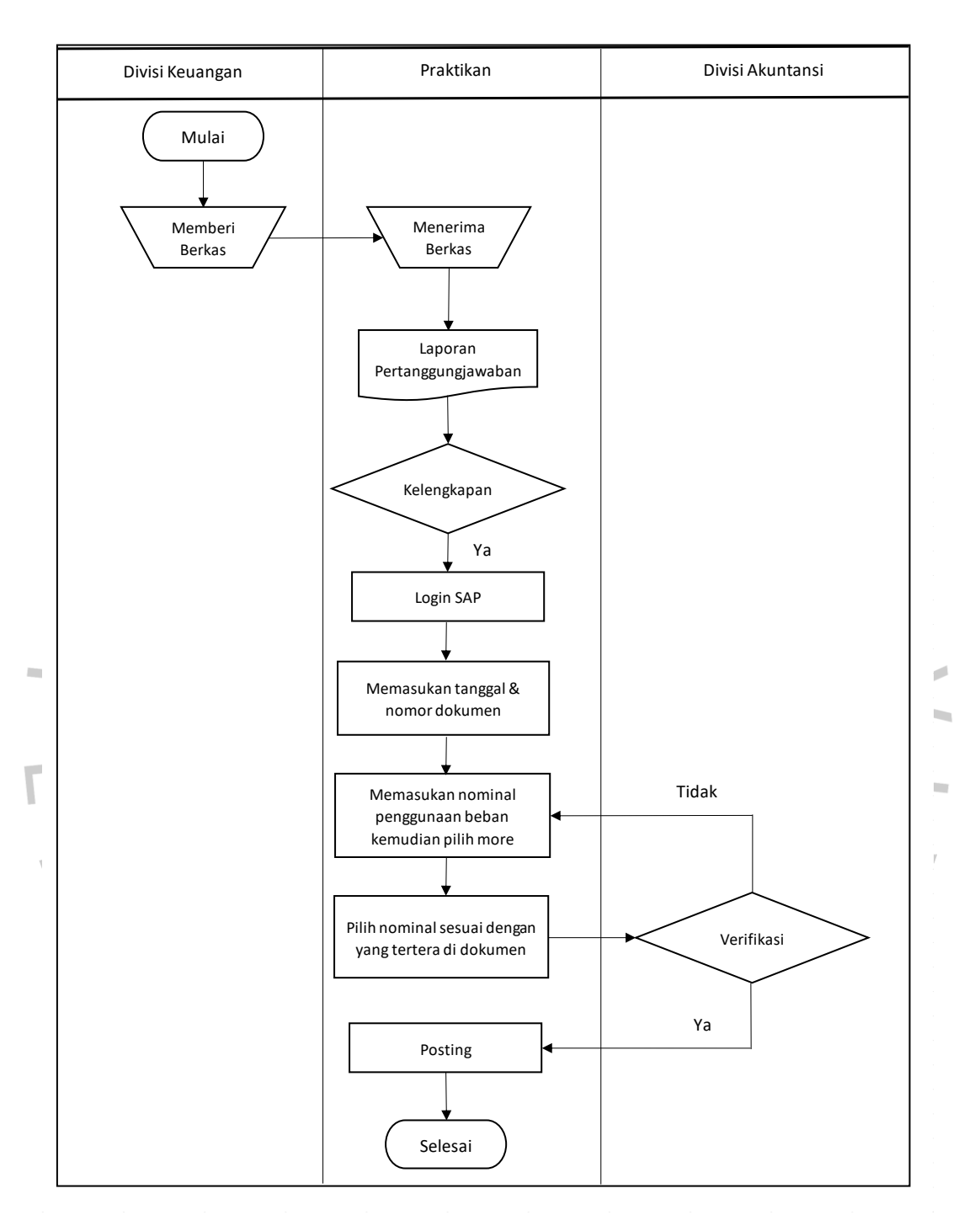

**Gambar 3. 1 Flowchart Prosedur Pembukuan Laporan Pertanggungjawaban**

Pelaksanaan kerja yang praktikan lakukan yaitu melakukan pembukuan laporan pertanggungjawaban. Proses pembukuan yang praktikan lakukan yaitu menginput data yang terdapat di laporan pertanggungjawaban lalu memasukannya kedalam SAP. Untuk menginput laporan tersebut terdapat beberapa aspek yang diperhatikan yaitu:

- 1) Tanggal dokumen
- 2) Nominal transaksi
- 3) Kode akun beban

 $N$  G

4) Uraian transaksi

 $\bullet$ 

Beberapa aspek tersebut perlu diperhatikan karena nantinya akan diinput kedalam SAP. Kode akun dan uraian transaksi perlu diperhatikan karena terkadang terdapat sebuah kesalahan dalam penginputan didalam laporan, seperti uraian transaksi yang digunakan dengan kode akun beban tidak sesuai yang dimana nantinya akan berakibat terdapat kesalahan juga pada saat menginput di SAP. Begitu juga dengan nominal transaksi, sebelum melakukan penginputan didalam SAP perlu dilakukan perhitungan terlebih dahulu terkait jumlah transaksi yang digunakan agar tidak salah jika diinput di dalam SAP.

Setelah melakukan pengecekan terkait aspek tersebut, praktikan akan langsung memasukannya kedalam SAP. Langkah awal yang praktikan lakukan yaitu masuk kedalam system dengan menggunakan user dan sandi yang diberikan.

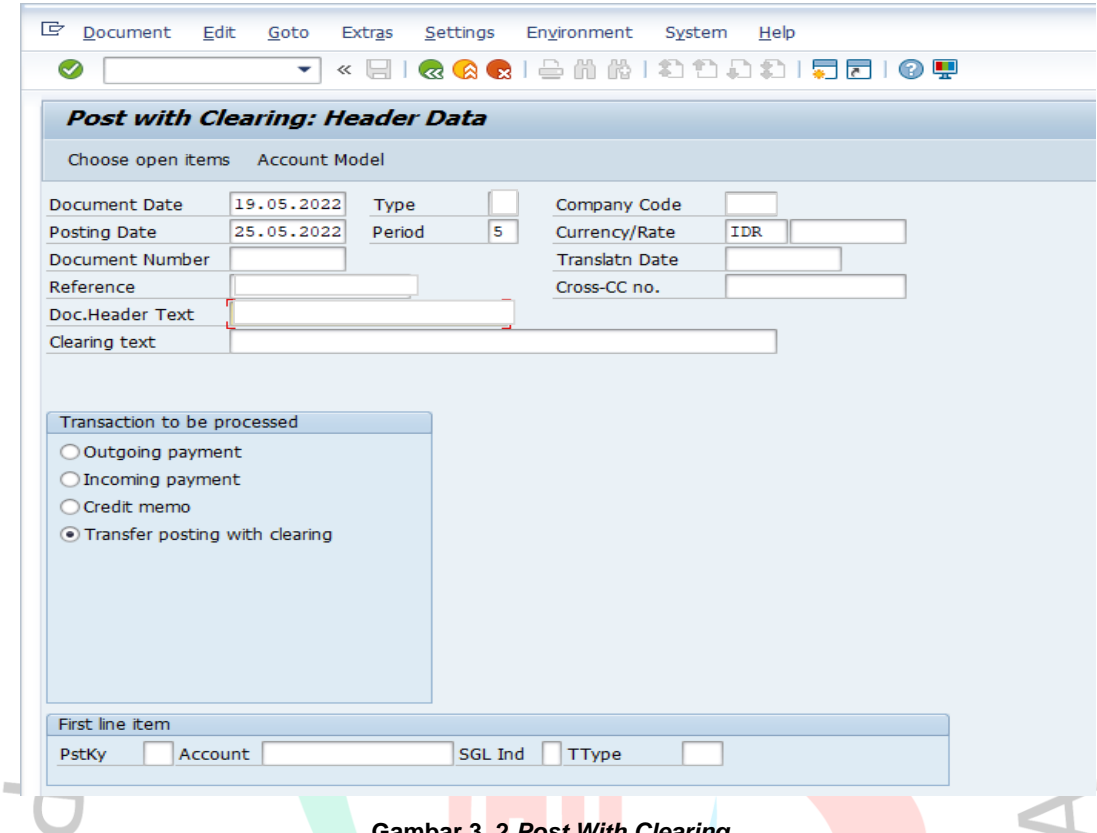

#### **Gambar 3. 2** *Post With Clearing* Sumber : SAP PT Kereta Api Logistik

Kemudian praktikan memasukan T-code atau sebuah kode untuk melakukan pembukuan. Selanjutnya praktikan memasukan tanggal dokumen, tanggal saat melakukan pembukuan, *company code*, bulan saat memposting pembukuan, tipe dokumen, serta *document header text* dan *reference*. Dalam mengisi *document header text* dan *reference* terdapat pada dokumen No di persetujuan dana. Untuk tanggal dokumen pada laporan pertanggungjawaban terdapat pada lembar dokumen pertanggungjawaban uang muka dinas sementara. Setelah itu pada kolom *transaction to be processed* memilih bagian *transfer posting with clearing*. Jika telah selesai lalu pilih *choose open items* yang berada diatas *document date*.

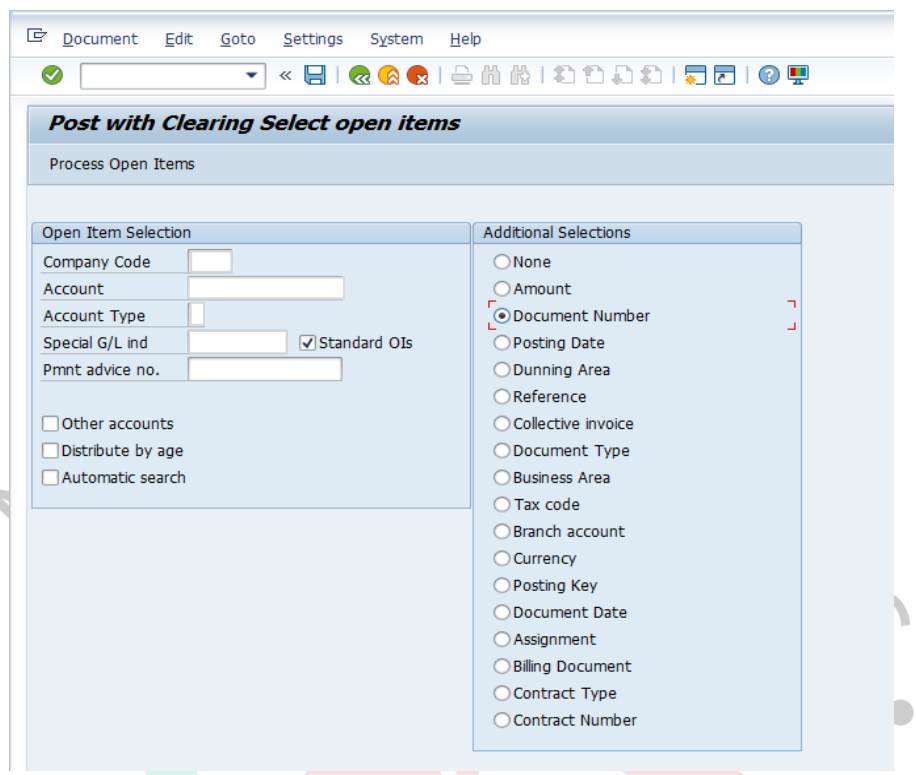

**Gambar 3. 3** *Post With Clearing Select Open Items* Sumber : SAP PT Kereta Api Logistik

 $N_G$ 

4

Setelah mengklik *choose open items* maka akan keluar halaman seperti yang ada di gambar diatas. Pada Langkah ini yang praktikan lakukan yaitu mengisi *company code, account, account type* dan *special G/L ind*. Untuk kolom *account* praktikan mengisi dengan nomor VP. Jika telah mengisi kolom maka praktikan mengklik *document number* yang terdapat pada kolom *additional selections*. Setelah itu mengklik *process open items*.

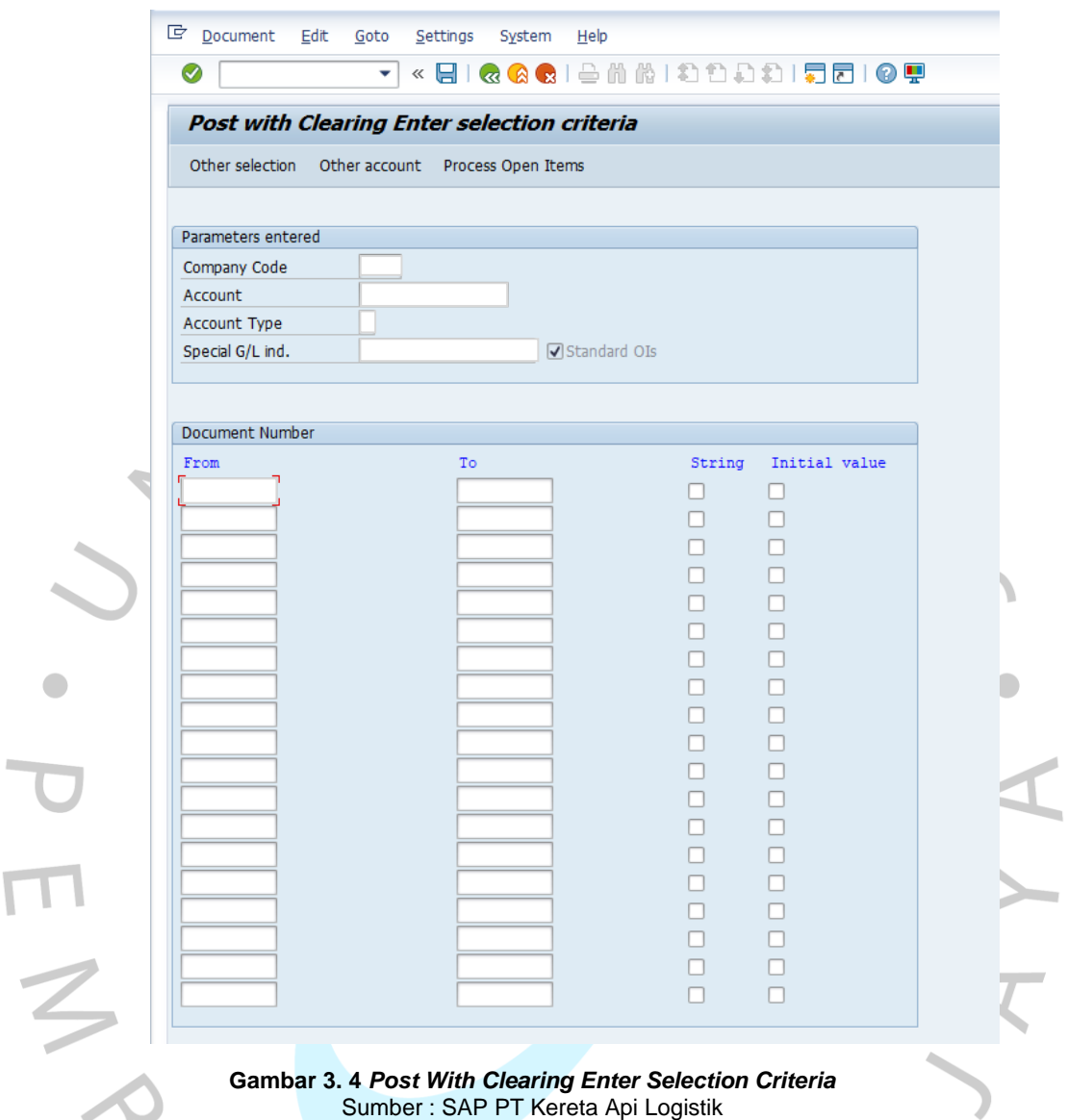

**Gambar 3. 4** *Post With Clearing Enter Selection Criteria* Sumber : SAP PT Kereta Api Logistik

Pada tahap ini yang praktikan lakukan yaitu mengisi kolom *from* pada *document number* dengan nomor dokumen umds yang terdapat di salah satu file. Kemudian klik *process open items* untuk ke Langkah selanjutnya.

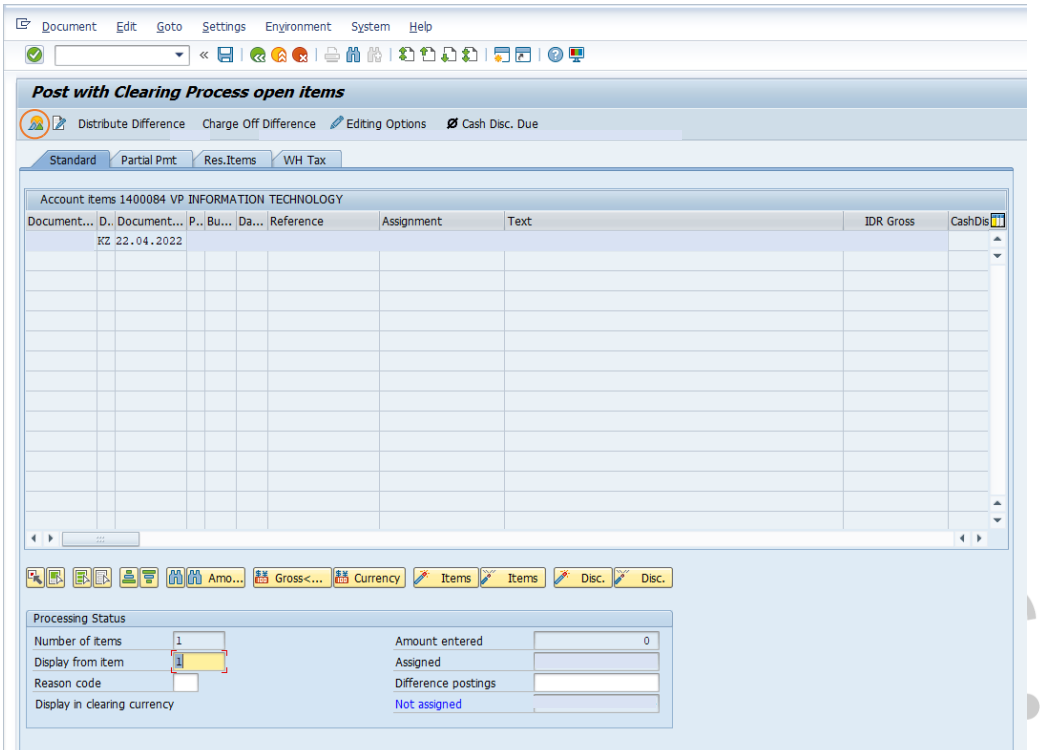

**Gambar 3. 5** *Post With Clearing Process Open Items* Sumber : SAP PT Kereta Api Logistik

Pada tahap selanjutnya yang dilakukan yaitu memeriksan apakah nomor dokumen yang tertera pada kolom diatas telah benar atau belum, jika telah benar maka yang Praktikan lakukan yaitu mengklik *icon* yang memiliki gambar matahari atau *icon* yang diberi lingkaran berwarna merah. Setelah mengklik simbol tersebut maka selanjutnya akan keluar seperti halaman berikut.

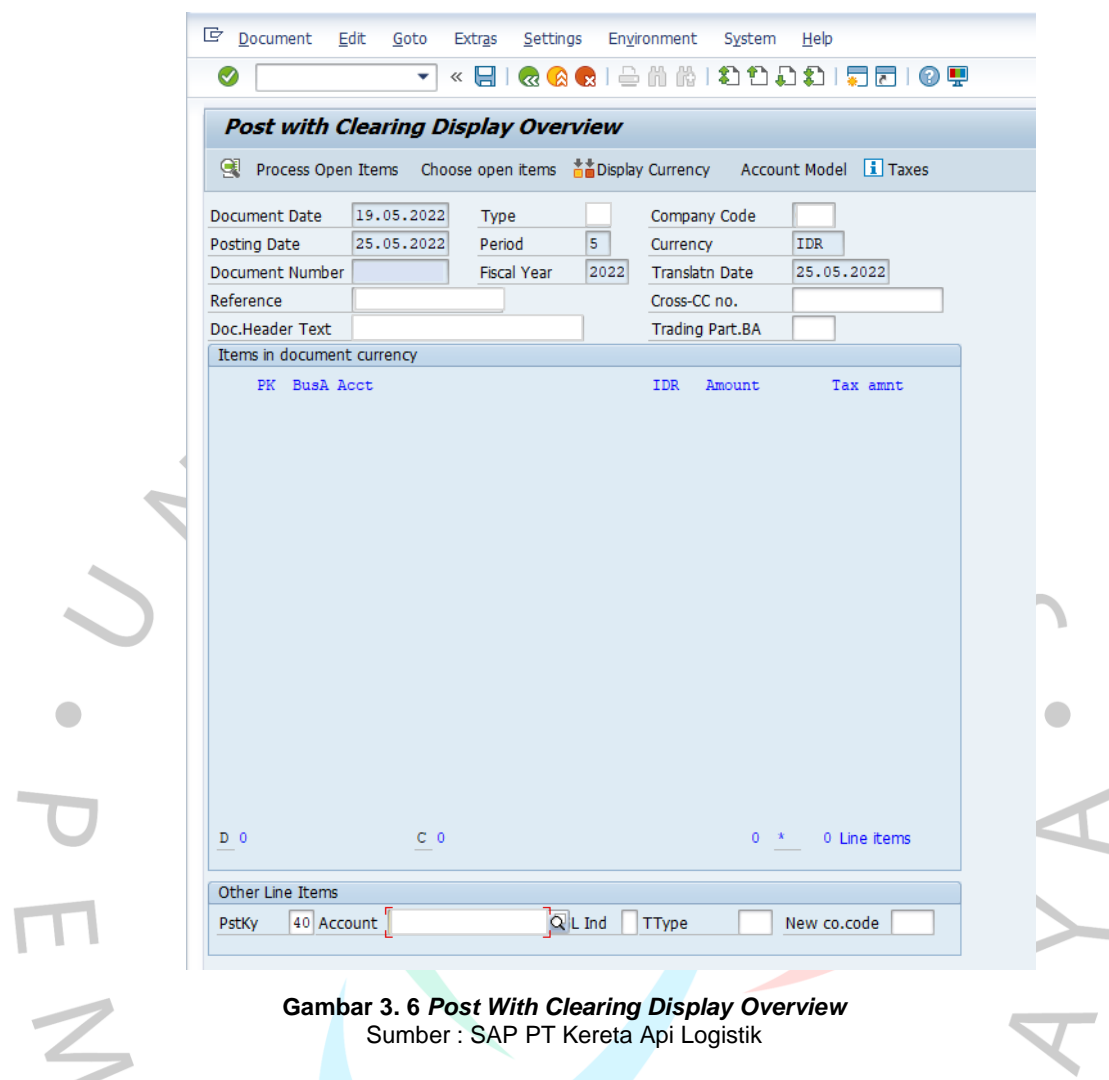

**Gambar 3. 6** *Post With Clearing Display Overview* Sumber : SAP PT Kereta Api Logistik

Pada tahap ini, praktikan mengisi bagian kolom pada *other line items* yaitu *ptsky* dan *account*. Untuk *ptsky* akan diisi sesuai dengan kategori debit atau kredit. Jika debit maka diisi dengan angka 40 namun jika termasuk kredit maka diisi dengan angka 50. Untuk kolom account akan diisi dengan beban yang sesuai dengan yang tertera di lembar persetujuan dana.

 $\overline{a}$ 

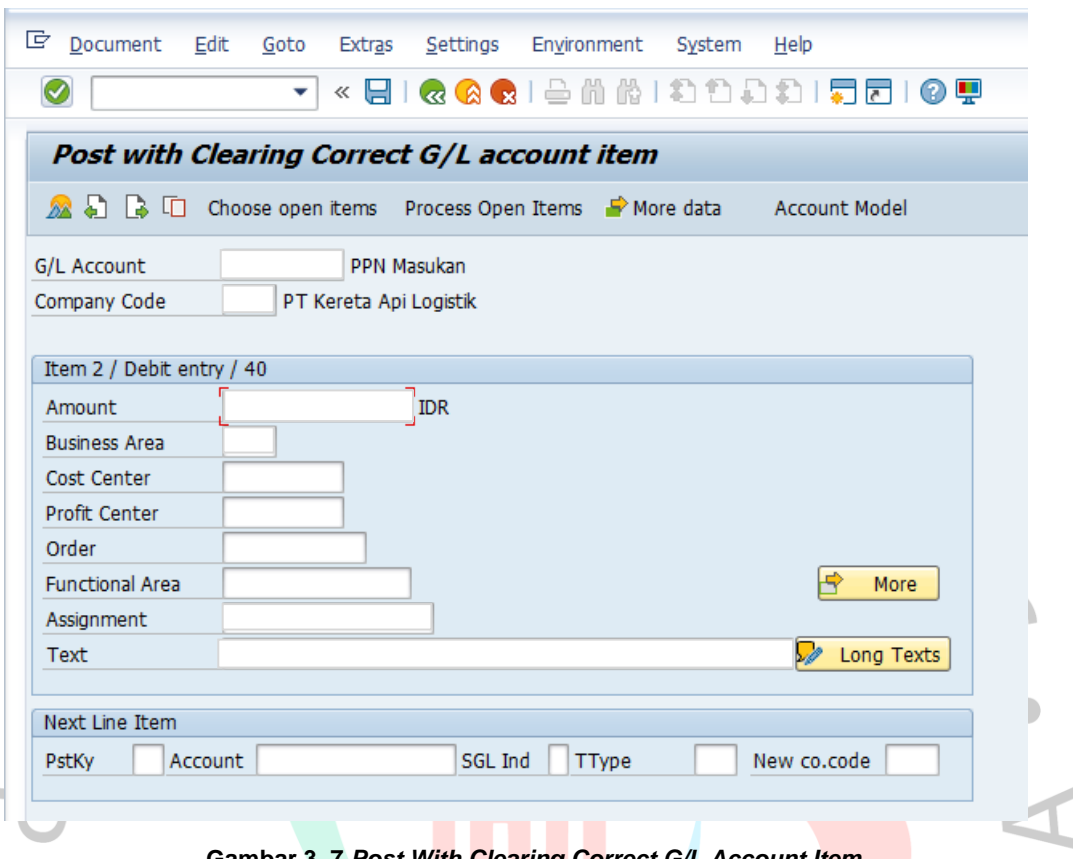

**Gambar 3. 7** *Post With Clearing Correct G/L Account Item* Sumber : SAP PT Kereta Api Logistik

Pada tahap selanjutnya yang perlu praktikan isi yaitu kolom amount yang diisi sesuai dengan nominal dana tersebut digunakan, kemudian untuk *business area* diisi dengan kode perusahaan. Pada kolom *cost center* diisi sesuai dengan *funds center* yang terdapat di persetujuan dana, untuk *assignment* diisi dengan nomor yang terdapat di dokumen No yang terdapat di lembar persetujuan dana. Selanjutnya yaitu pada kolom text diisi sesuai dengan pemakaian beban tersebut. Jika telah mengisi seluruhnya maka langkah selanjutnya yaitu mengklik *More*.

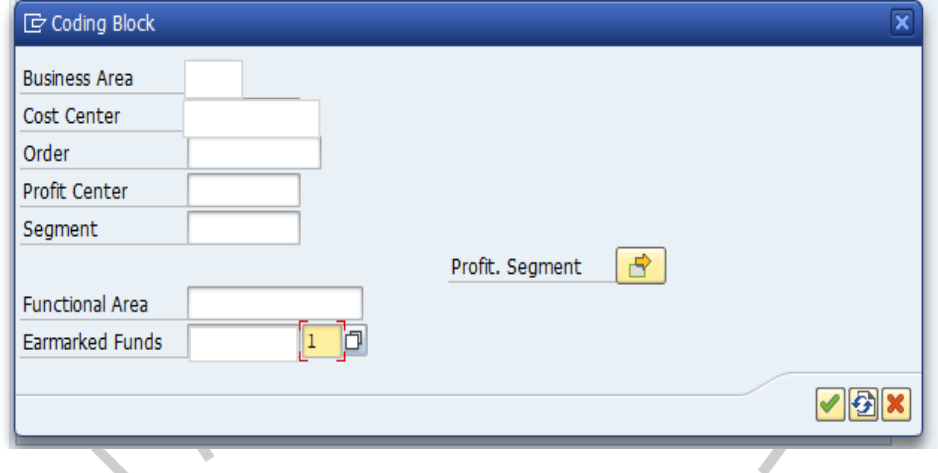

**Gambar 3. 8** *Coding Block* Sumber : SAP PT Kereta Api Logistik

Setelah mengklik *more* maka akan keluar halaman seperti diatas dimana pada tahap tersebut praktikan mengisi kolom *earmarked funds* sesuai dengan nomor di persetujuan dana dan untuk kolom sampingnya diisi sesuai dengan urutan beban yang terdapat di lembar persetujuan dana. Setelah itu klik ceklis. Untuk mengisi beban selanjutnya dapat dilakukan dengan tahapan yang sama.

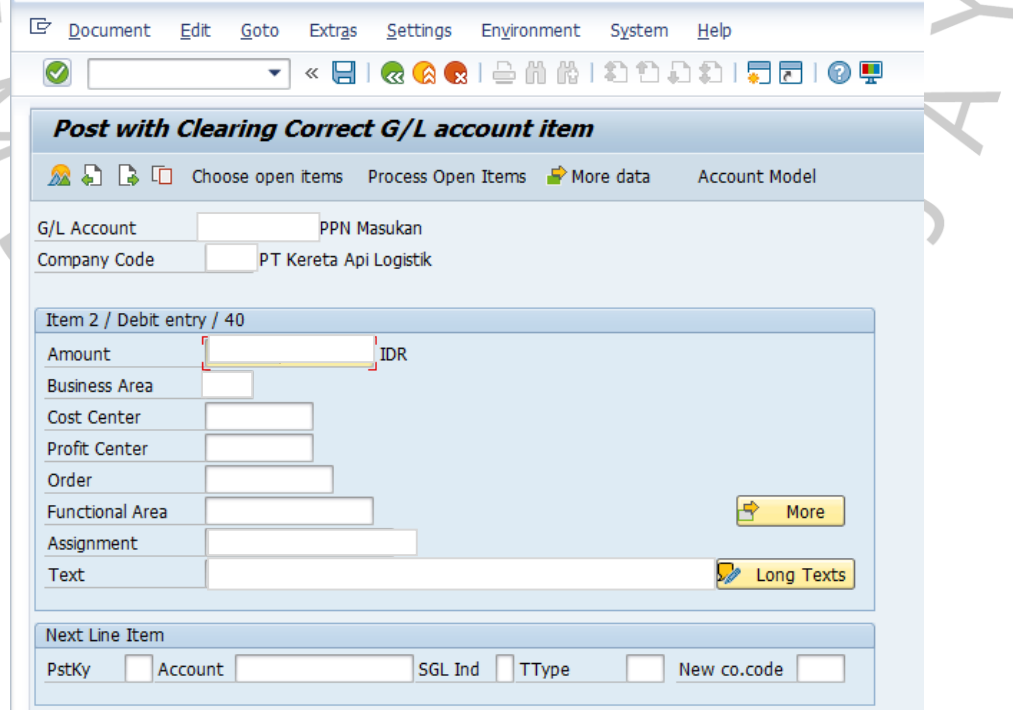

**Gambar 3. 9 Langkah Untuk Mengisi Beban Selanjutnya** Sumber : SAP PT Kereta Api Logistik

 $\bullet$ 

Jika beban telah di isi semua yang dimana telah sesuai dengan yang terdapat di dokumen maka langkah selanjutnya yaitu praktikan mengklik *choose open items*. Jika telah mengklik *choose open items*  maka akan keluar sebuah halaman dengan tulisan *Post with Clearing Select Open Items*. Pada tahap ini yang praktikan lakukan yaitu hanya mengklik *Process Open Items* saja tidak perlu untuk mengisi kolom-kolom ERS, yang tertera.  $\mathbb{I}$ 

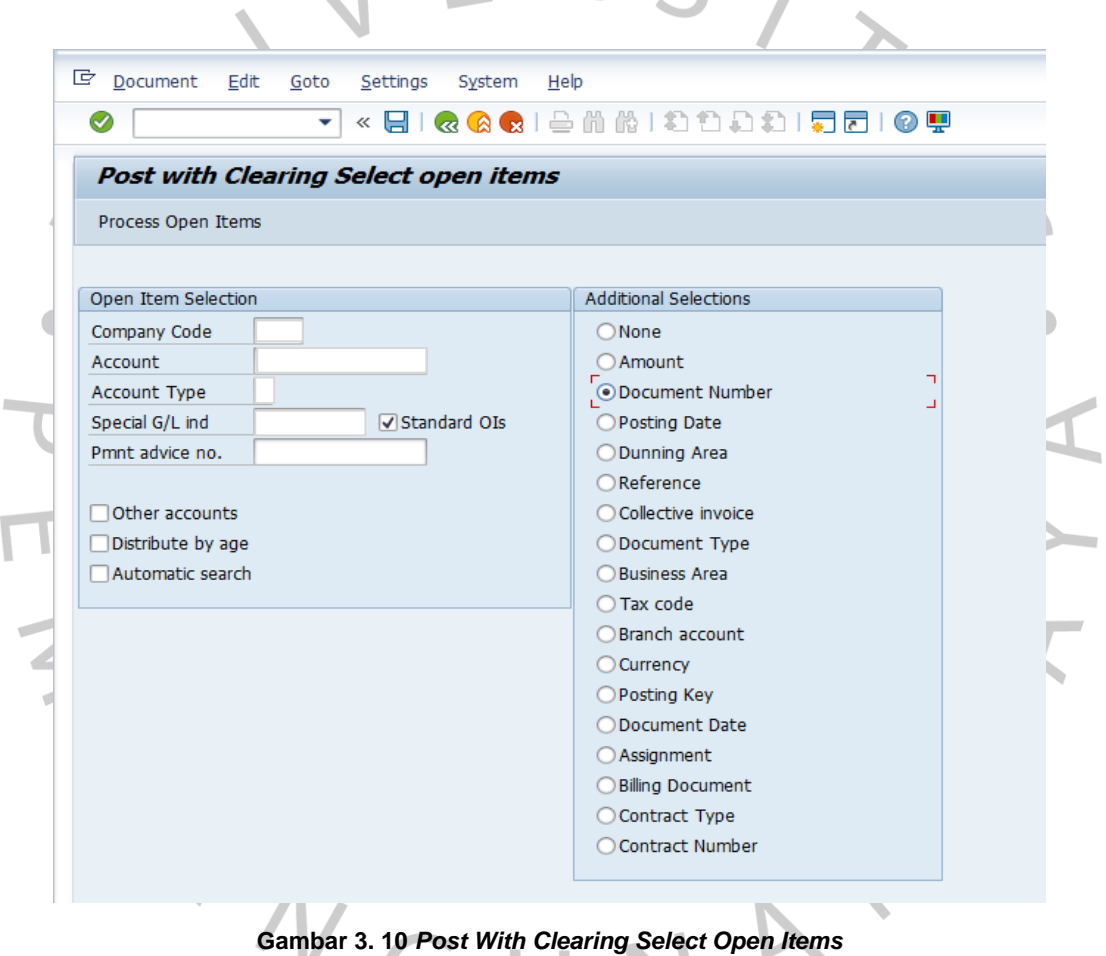

Sumber : SAP PT Kereta Api Logistik

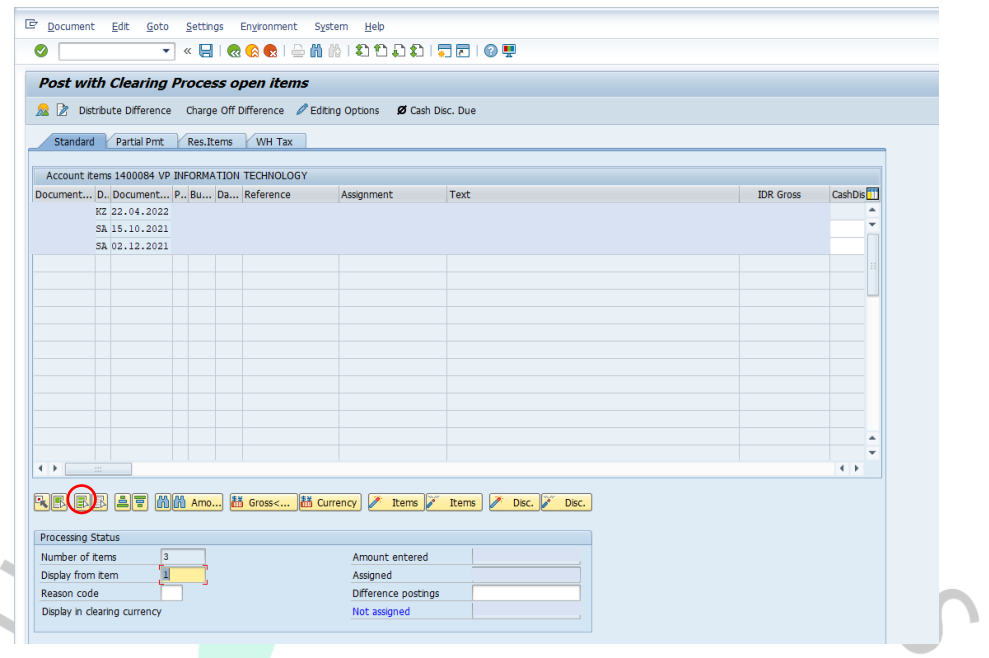

**Gambar 3. 11** *Post With Clearing Process Open Items* Sumber : SAP PT Kereta Api Logistik

Jika telah keluar halaman seperti ini, yang Praktikan lakukan yaitu mengklik *icon* yang di lingkari oleh warna merah sebanyak 2(dua) kali. Jika sudah mengklik *icon* tersebut sebanyak 2(dua) kali maka langkah selanjunya yaitu mengklik *icon* yang di lingkari dengan warna merah sebanyak 2(dua) kali seperti pada gambar dibawah ini.

 $\bullet$ 

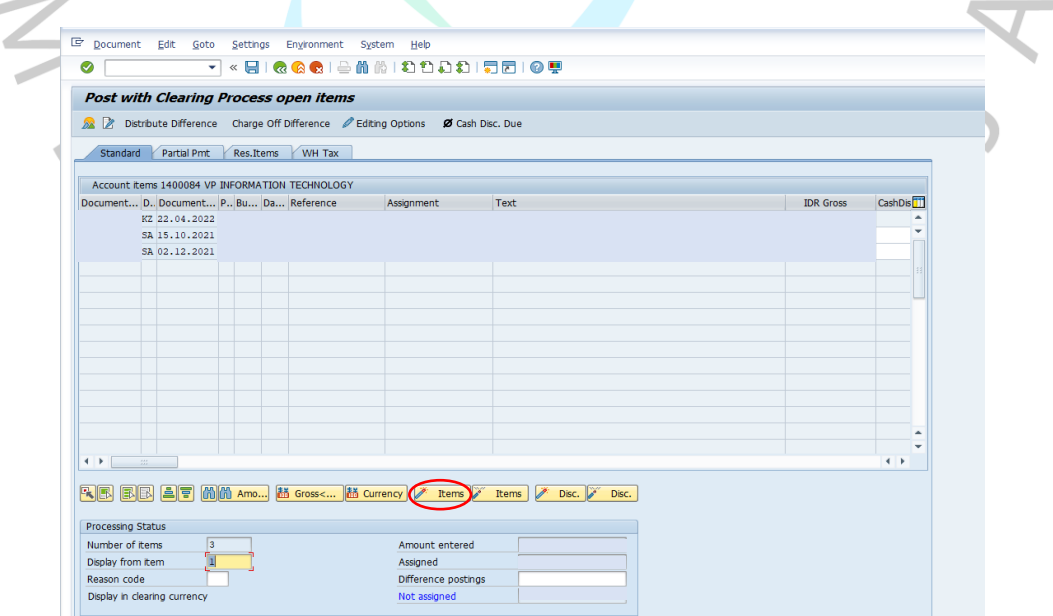

**Gambar 3. 12** *Post With Clearing Process Open Items* Sumber : SAP PT Kereta Api Logistik

 $\overline{\mathcal{L}}_0$ 

 $\overline{\phantom{a}}$ 

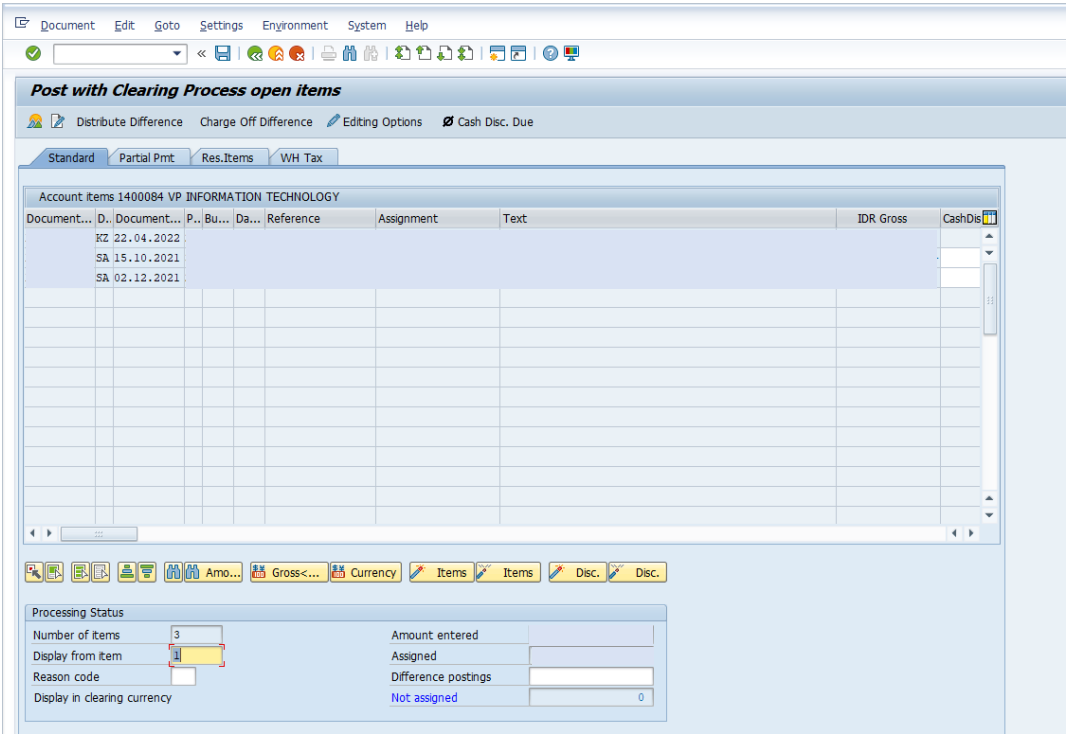

**Gambar 3. 13** *Post With Clearing Process Open Items* Sumber : SAP PT Kereta Api Logistik

Setelah itu yang perlu dilakukan yaitu mengklik nominal umds yang sesuai dengan yang tertera pada kolom diatas dan jika terdapat pengembalian dana maka nominal tersebut perlu di klik sampai pada kolom *not assigned* menjadi 0(nol) atau dapat dikatakan tidak ada sisa nominal pada kolom *not assiged*. Setelah kolom *not assigned* menjadi 0(nol) maka yang perlu dilakukan yaitu mengklik *document* kemudian pilih *simulate*. Setelah mengklik *simulate* maka akan keluar halaman seperti berikut ini

 $N$  G U

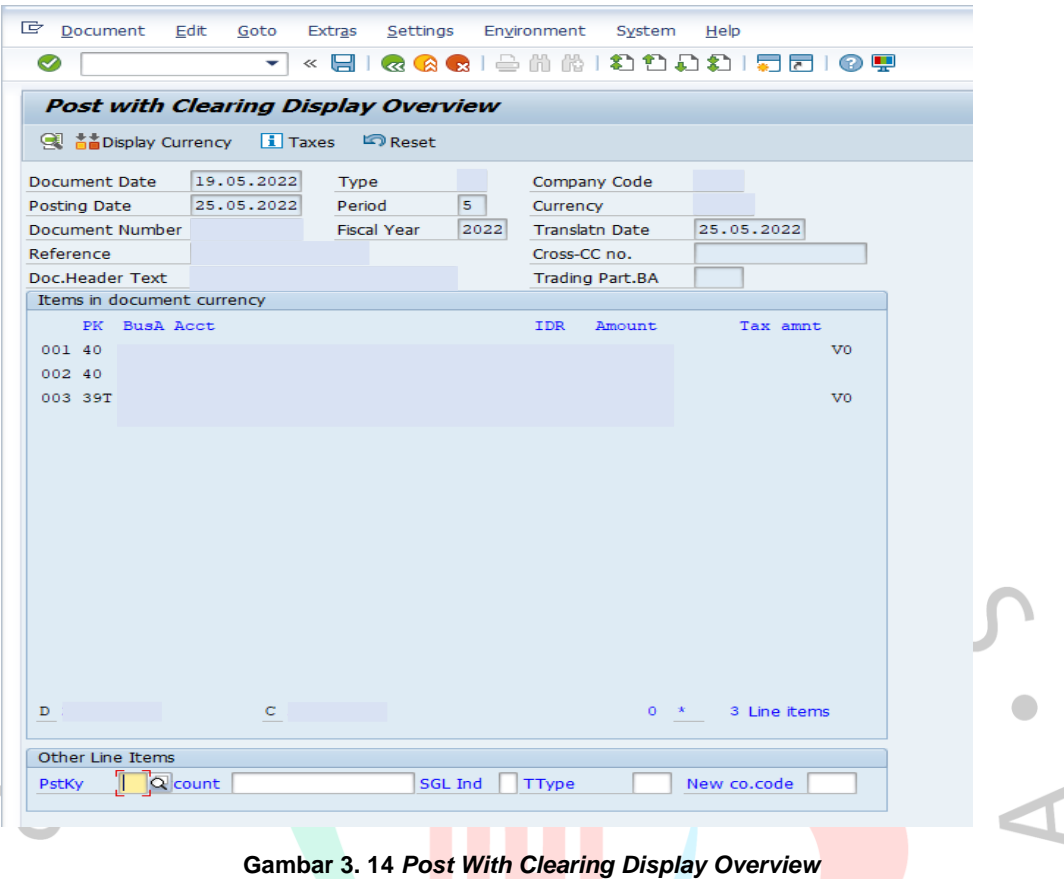

Sumber : SAP PT Kereta Api Logistik

Jika sudah keluar halaman seperti ini maka Praktikan memeriksa kembali apakah sudah sesuai semua, jika suda maka pembukuan telah selesai maka tinggal dilakukan save saja.

Namun sebelum memposting pembukuan, praktikan terlebih dahulu memberikan hasil pembukuan kepada pembimbing kerja, setelah pembimbing kerja menyetujui maka praktikan akan langsung mempostingnya. Pembukuan dapat dikatakan berhasil jika nomor pembukuan muncul berwarna hijau, jika berwarna merah maka pembukuan tidak berhasil, terkadang pembukuan tidak berhasil jika budget yang digunakan melebihi dari budget yang diberikan.

Jika sudah mendapatkan nomor pembukuan, Kembali ke halaman utama SAP kemudian memasukan T-Code untuk melakukan screenshot print review yang dimana hasil screenshot tersebut akan di print untuk selanjutnya dilakukan penandatangan. Penandatanganan ini dilakukan

oleh yang menginput SAP, asisten manager akuntansi, dan manager akuntansi. Penandatanganan ini dilakukan sebagai tanda bahwa dokumen tersebut telah selesai dilakukan pembukuan dan telah benar dan sesuai. Nomor dokumen juga dicatat di sebuah file yang berada di Microsoft Excel. Pencatatan di excel dilakukan untuk memverifikasi bahwa laporan tersebut telah selesai dilakukan pembukuan.

### **3.2.2. Pembukuan Analisa Penggantian**

 $\begin{array}{c} \mathcal{A} \\ \mathcal{N}_G \end{array}$ 

 $\bullet$ 

Pekerjaan berikutnya yang praktikan lakukan yaitu melakukan pembukuan analisa penggantian. analisa penggantian merupakan penggantian dana pribadi yang digunakan oleh suatu divisi atau perorangan yang dimana dana tersebut akan digantikan oleh perusahaan. Untuk mendapatkan penggantian dana maka perlu bukti-bukti yang terkait dengan penggunaan dana tersebut. Berikut ini terdapat sebuah Flowchart prosedur pembukuan analisa penggantian.

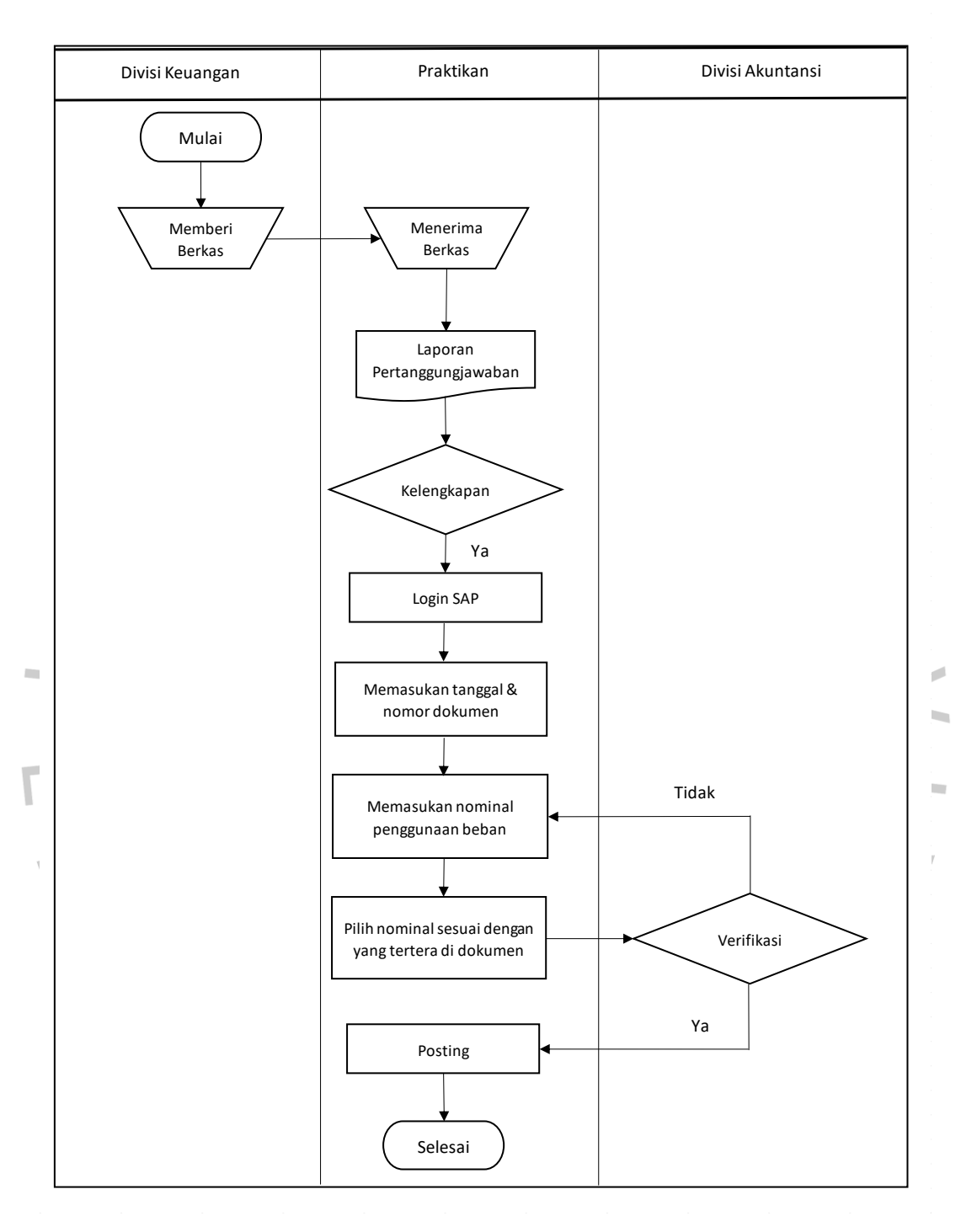

**Gambar 3. 15 Flowchart Prosedur Pembukuan Analisa Penggantian**

Untuk melakukan proses pembukuan analisa penggantian hampir sama dengan laporan pertanggungjawaban, hanya saja beberapa perbedaan dalam penginputannya. Untuk aspek yang perlu diperhatikan dalam menginput sama dengan laporan pertanggungjawaban yaitu:

- 1) Tanggal dokumen
- 2) Nominal transaksi
- 3) Kode akun beban
- 4) Uraian transaksi

TNG

 $\bullet$ 

Jika pada laporan pertanggungjawaban tanggal dokumen terletak pada lembar dokumen pertanggungjawaban uang muka dinas sementara dan untuk document header text serta reference terdapat pada lembar persetujuan dana, berbeda hal untuk analisa penggantian. Pada analisa penggantian untuk tanggal dokumen, *document header text* dan reference terdapat di satu lembar yang sama yaitu dapat dilihat pada lembar bukti pengeluaran uang muka dinas sementara. Selain itu untuk analisa penggantian tidak perlu untuk memasukan earmarked funds dikarenakan nomor FMX tidak berupa angka, sehingga tidak dapat diinput. Berikut ini tahapan dalam melakukan pembukuan analisa penggantian

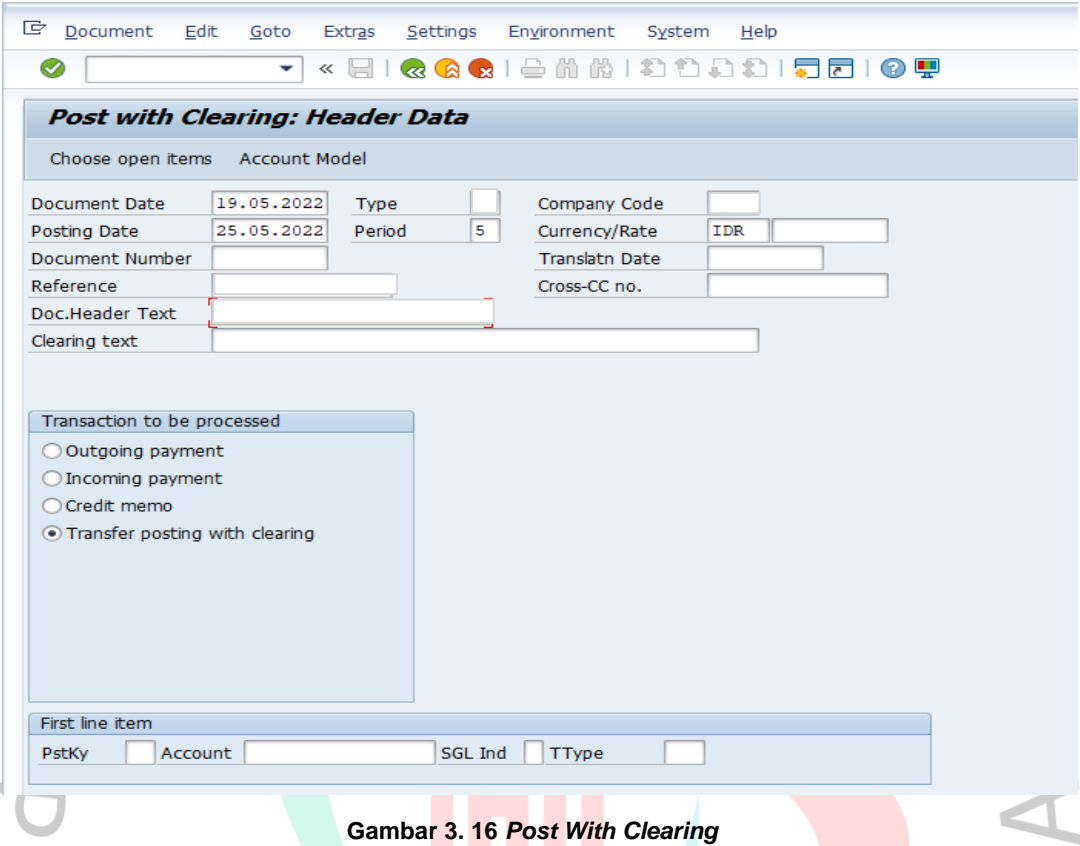

Sumber : SAP PT Kereta Api Logistik

Pada tahap ini hampir sama dengan pembukuan laporan pertanggungjawaban yaitu praktikan memasukan T-code atau sebuah kode untuk melakukan pembukuan. Kemudian praktikan memasukan tanggal dokumen, tanggal saat melakukan pembukuan, *company code*, bulan saat memposting pembukuan, tipe dokumen, serta *document header text* dan *reference*. Dalam mengisi *document header text* dan *reference* terdapat pada dokumen No di persetujuan dana. Pada tanggal dokumen pada analisa penggantian terdapat pada lembar bukti pengeluaran uang muka dinas sementara. Selanjutnya pada kolom *transaction to be processed* memilih bagian *transfer posting with clearing*. Setelah selesai lalu pilih *choose open items* yang berada diatas *document date*.

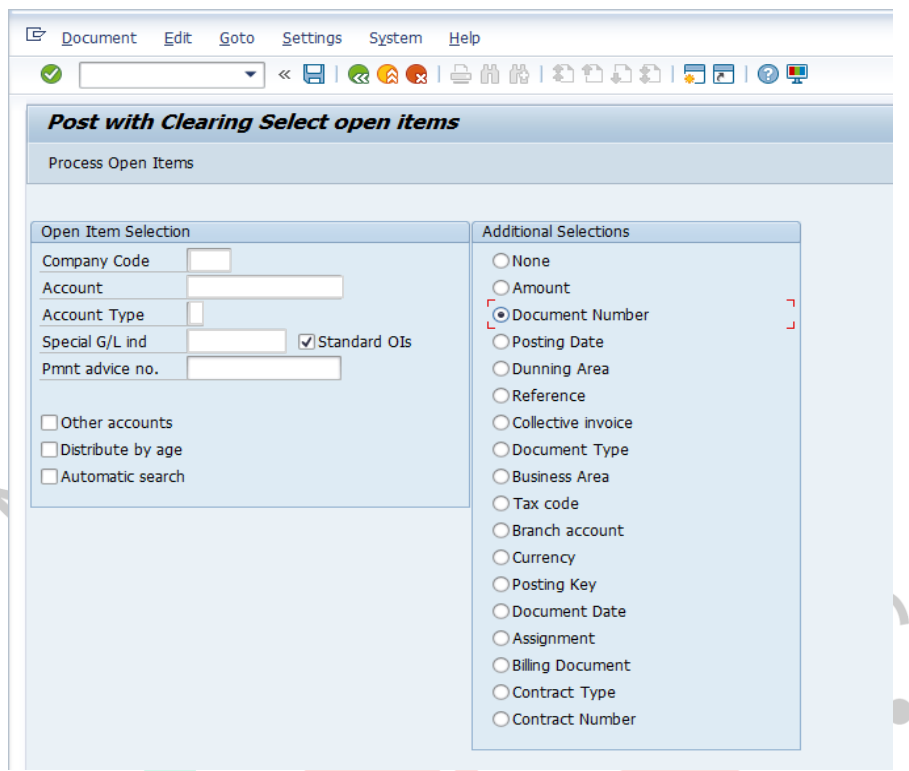

**Gambar 3. 17** *Post With Clearing Select Open Items* Sumber : SAP PT Kereta Api Logistik

Pada langkah ini yang praktikan lakukan sama dengan melakukan pembukuan untuk laporan pertanggungjawaban, dimana Langkah yang dilakukan yaitu mengisi *company code, account, account type* dan *special G/L ind*. Untuk kolom *account* praktikan mengisi dengan nomor VP. Jika telah mengisi kolom maka praktikan mengklik *document number* yang terdapat pada kolom *additional selections*. Setelah itu praktikan mengklik *process open items*. Untuk Langkah selanjutnya pun sama dengan prosedur pembukuan laporan pertanggungjawaban.

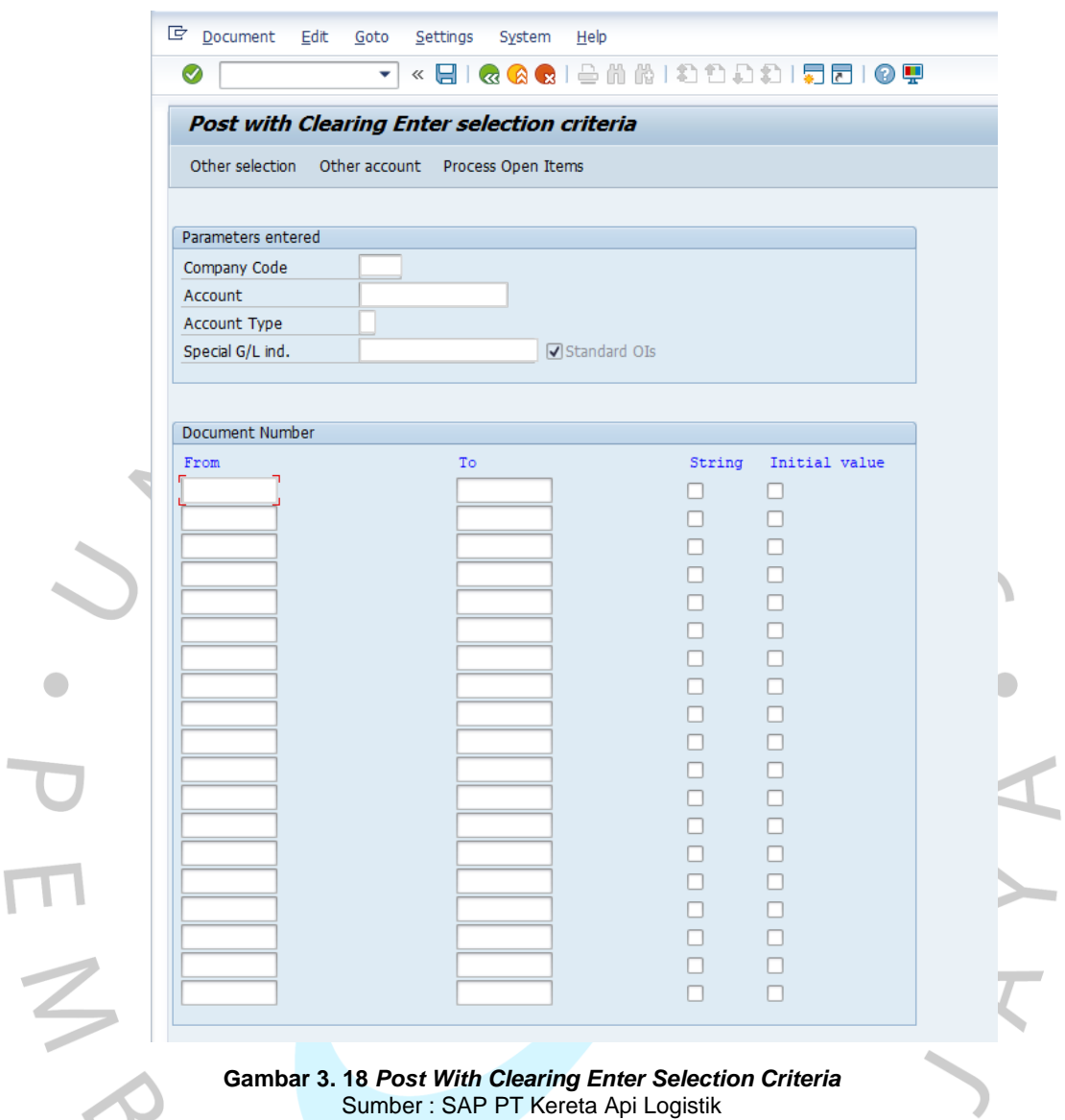

Sumber : SAP PT Kereta Api Logistik

Untuk tahap ini yang praktikan lakukan yaitu mengisi kolom *from* pada *document number* dengan nomor dokumen umds yang terdapat di salah satu file. Kemudian klik *process open items* untuk ke langkah selanjutnya.

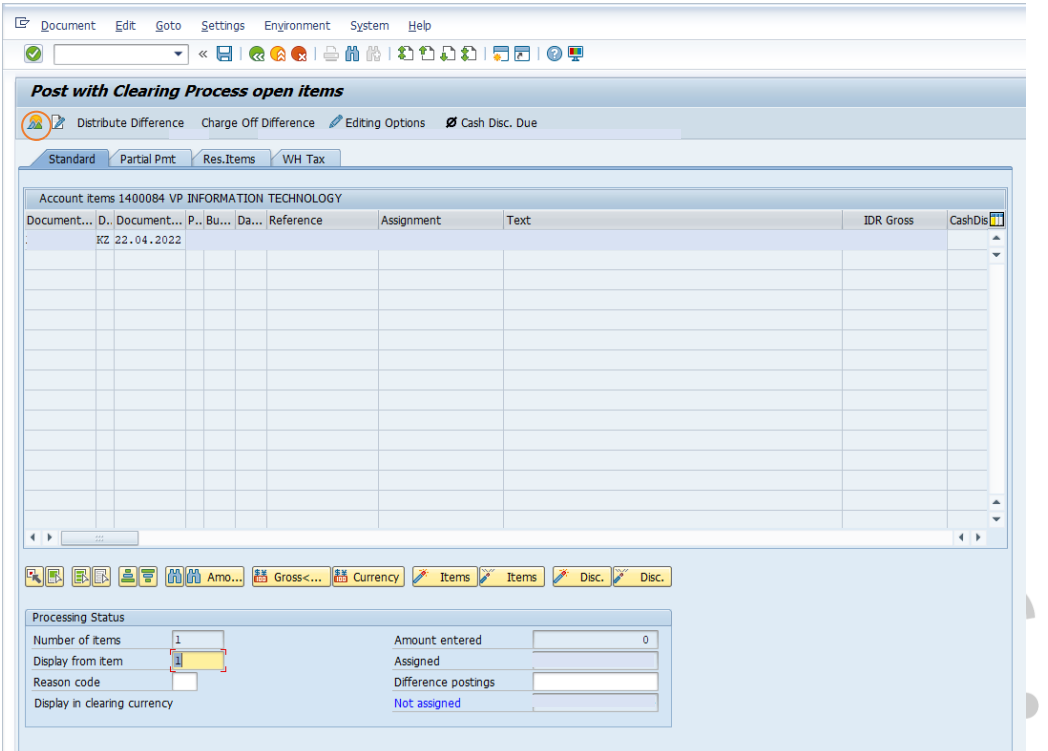

**Gambar 3. 19** *Post With Clearing Process Open Items* Sumber : SAP PT Kereta Api Logistik

Pada tahap selanjutnya yang perlu dilakukan yaitu memeriksa apakah nomor dokumen yang tertera pada kolom diatas telah benar atau belum, jika telah benar maka yang Praktikan lakukan yaitu mengklik *icon* yang memiliki gambar matahari atau *icon* yang diberi lingkaran berwarna merah. Setelah mengklik simbol tersebut maka selanjutnya akan keluar seperti halaman berikut.

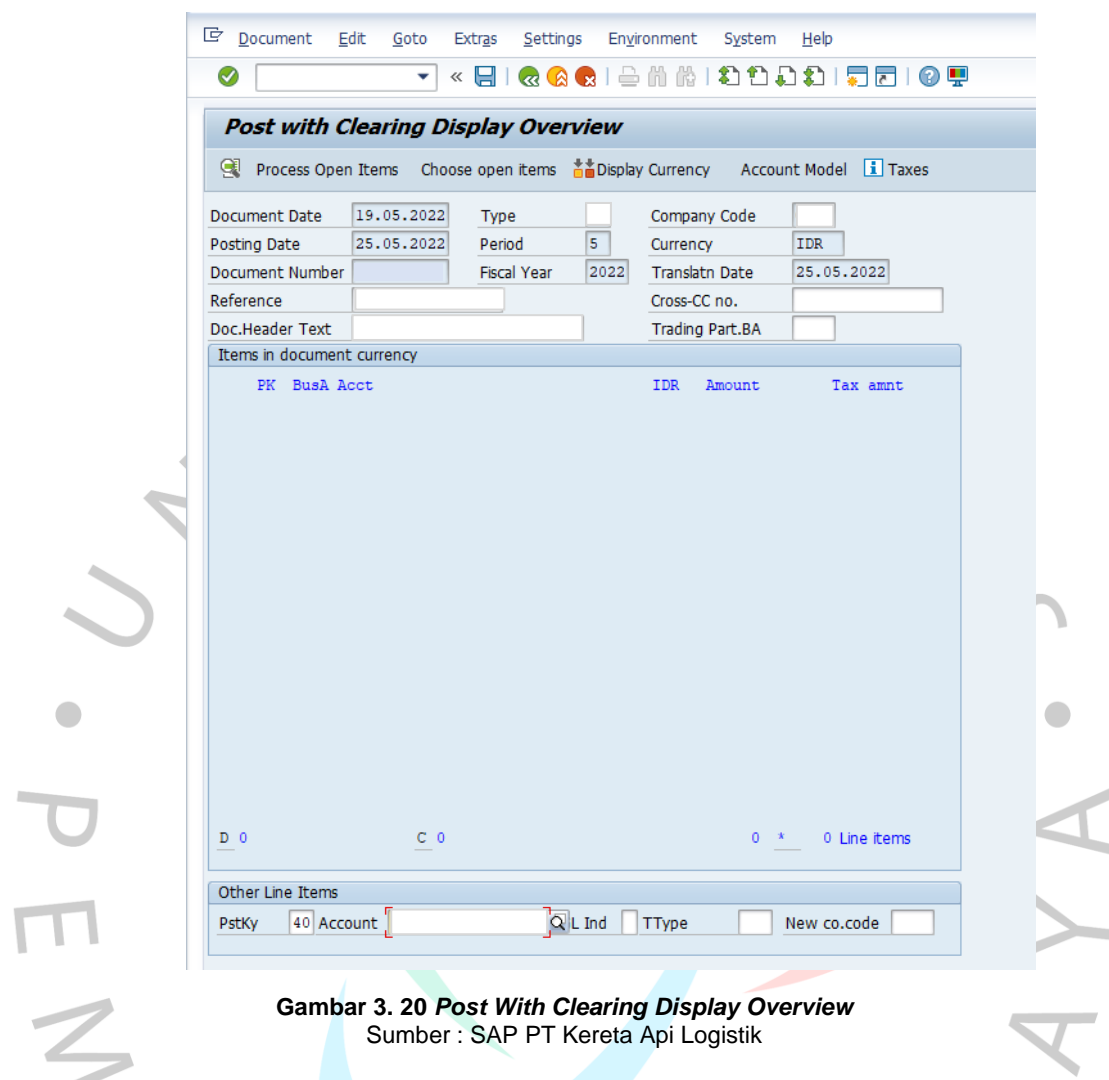

**Gambar 3. 20** *Post With Clearing Display Overview* Sumber : SAP PT Kereta Api Logistik

Pada tahap ini, praktikan mengisi bagian kolom pada *other line items* yaitu *ptsky* dan *account*. Untuk *ptsky* akan diisi sesuai dengan kategori debit atau kredit. Jika debit maka diisi dengan angka 40 namun jika termasuk kredit maka diisi dengan angka 50. Untuk kolom account akan diisi dengan beban yang sesuai dengan yang tertera di lembar persetujuan dana.

 $\overline{a}$ 

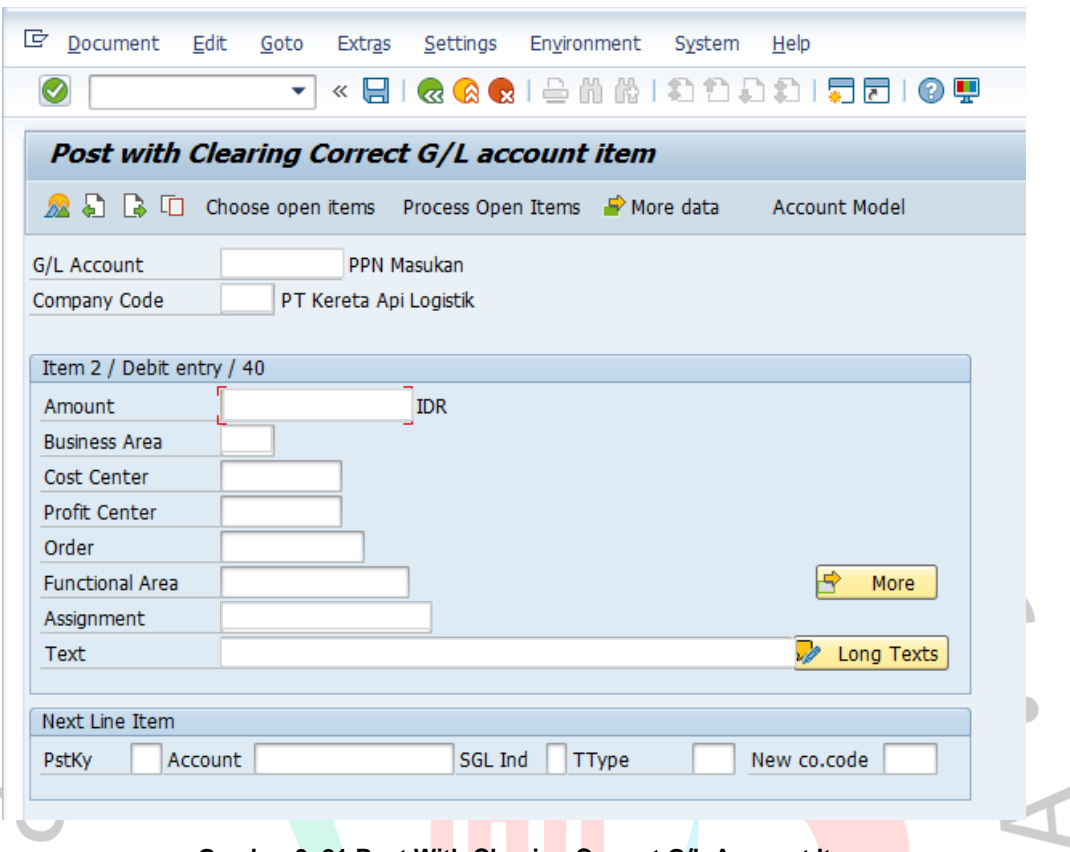

**Gambar 3. 21 Post With Clearing Correct G/L Account Item** Sumber : SAP PT Kereta Api Logistik

Pada tahap selanjutnya yang perlu praktikan isi yaitu kolom amount yang diisi sesuai dengan nominal dana tersebut digunakan, kemudian untuk *business area* diisi dengan kode perusahaan. Pada kolom *cost center* diisi sesuai dengan *funds center* yang terdapat di persetujuan dana, untuk *assignment* diisi dengan nomor yang terdapat di dokumen No yang terdapat di lembar persetujuan dana. Selanjutnya yaitu pada kolom text diisi sesuai dengan pemakaian beban tersebut. Untuk analisa penggantian tidak perlu mengklik *more.* Jika ingin mengisi beban selanjutanya dapat mengisi pada kolom yang paling bawah yaitu pada kolom *next line item*.

Jika beban telah di isi semua sesuai dengan yang terdapat di dokumen maka langkah selanjutnya yaitu praktikan mengklik *choose open items*. Jika telah mengklik *choose open items* maka akan keluar sebuah halaman dengan tulisan *Post with Clearing Select Open Items*. Pada tahap ini yang praktikan lakukan yaitu hanya mengklik *Process Open Items* saja tidak perlu untuk mengisi kolom-kolom yang tertera.

 $\Box$ 

 $\sim$ 

 $\sqrt{2}$ 

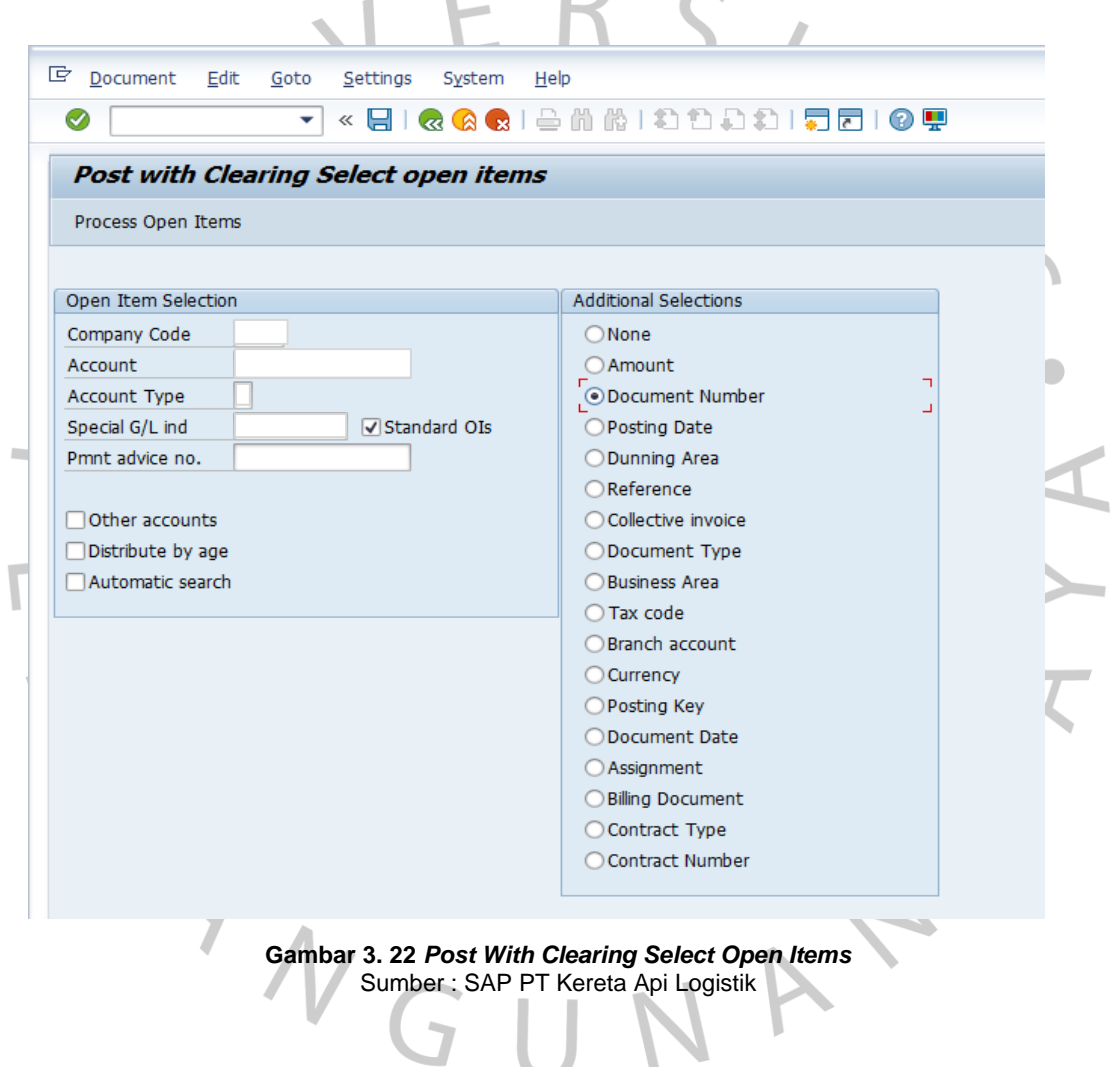

Setelah ini akan keluar halaman seperti ini, yang Praktikan lakukan yaitu mengklik *icon* yang di lingkari oleh warna merah sebanyak 2(dua) kali.

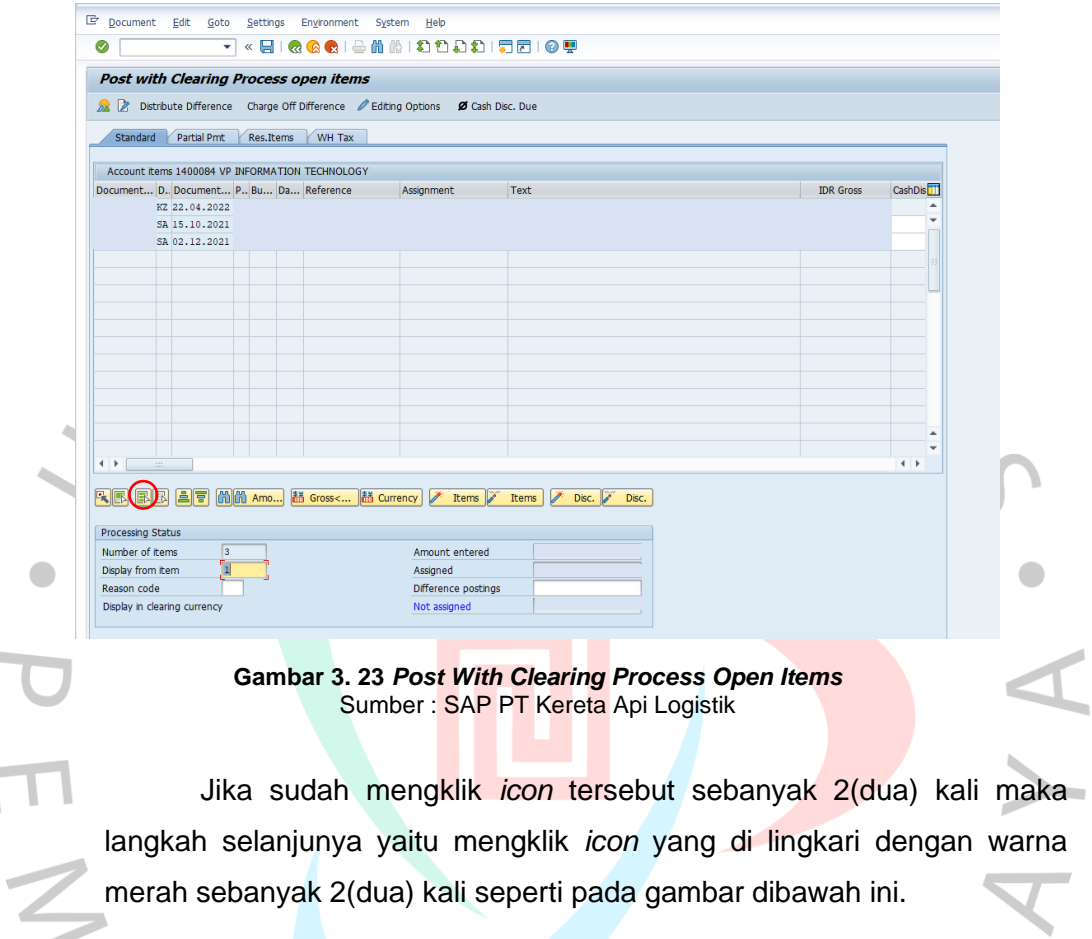

| Standard  |                                                 | Partial Pmt Res. Items | WH Tax |            |                           |                  |                       |
|-----------|-------------------------------------------------|------------------------|--------|------------|---------------------------|------------------|-----------------------|
|           | Account items 1400084 VP INFORMATION TECHNOLOGY |                        |        |            |                           |                  |                       |
|           | Document D. Document P. Bu Da Reference         |                        |        | Assignment | Text                      | <b>IDR</b> Gross | CashDis <sup>11</sup> |
|           | KZ 22.04.202                                    |                        |        |            |                           |                  | ٠                     |
|           | SA 15.10.202                                    |                        |        |            |                           |                  |                       |
|           | SA 02.12.202                                    |                        |        |            |                           |                  |                       |
|           |                                                 |                        |        |            |                           |                  |                       |
|           |                                                 |                        |        |            |                           |                  |                       |
|           |                                                 |                        |        |            |                           |                  |                       |
|           |                                                 |                        |        |            |                           |                  |                       |
|           |                                                 |                        |        |            |                           |                  |                       |
|           |                                                 |                        |        |            |                           |                  |                       |
|           |                                                 |                        |        |            |                           |                  |                       |
|           |                                                 |                        |        |            |                           |                  |                       |
|           |                                                 |                        |        |            |                           |                  |                       |
|           |                                                 |                        |        |            |                           |                  |                       |
| 4 F 3 3 3 |                                                 |                        |        |            |                           |                  | $\leftarrow$          |
|           |                                                 |                        |        |            |                           |                  |                       |
|           |                                                 |                        |        |            | Disc. $\sqrt{ }$<br>Disc. |                  |                       |

**Gambar 3. 24** *Post With Clearing Process Open Item*

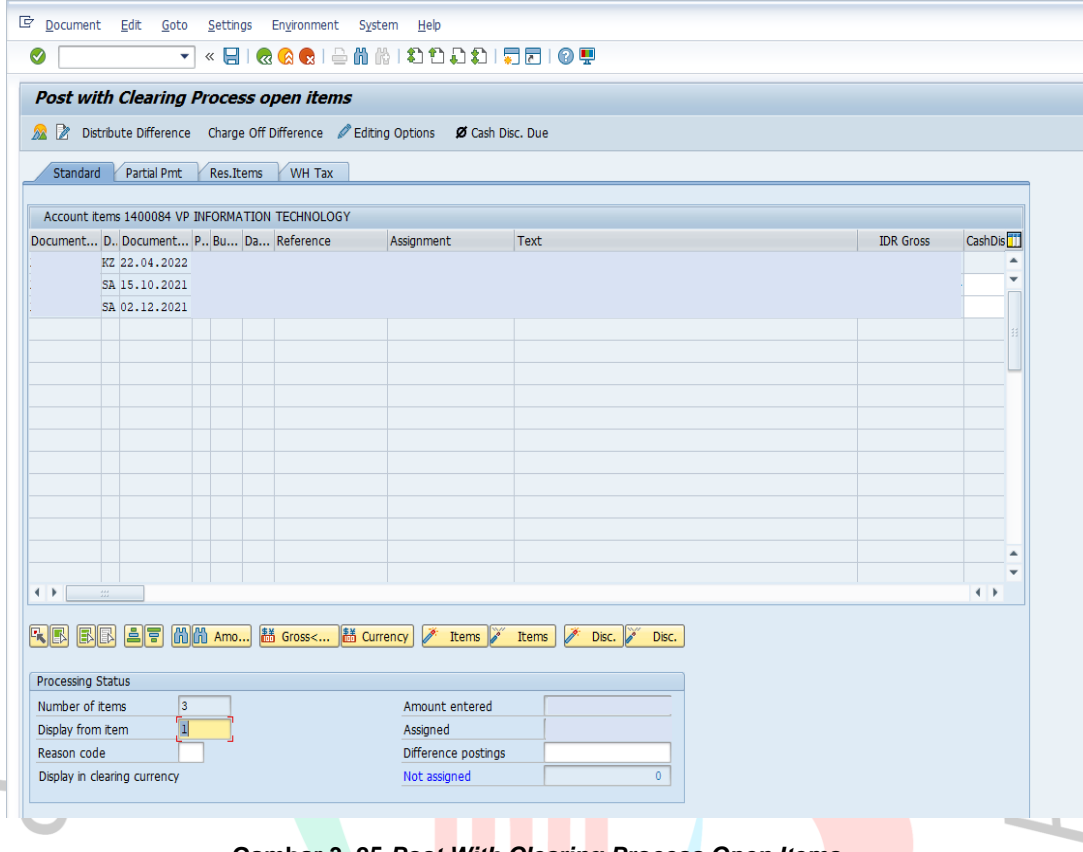

**Gambar 3. 25** *Post With Clearing Process Open Items* Sumber : SAP PT Kereta Api Logistik

Untuk tahap selanjutnya yang perlu dilakukan oleh Praktikan yaitu mengklik nominal umds yang sesuai dengan yang tertera, jika terdapat pengembalian dana maka nominal tersebut perlu di klik hingga pada kolom *not assigned* menjadi 0(nol). Setelah kolom *not assigned* telah 0(nol) atau sudah tidak ada sisa nominal maka yang perlu dilakukan yaitu mengklik *document* kemudian pilih *simulate*. Setelah mengklik *simulate*  maka akan keluar halaman seperti berikut ini

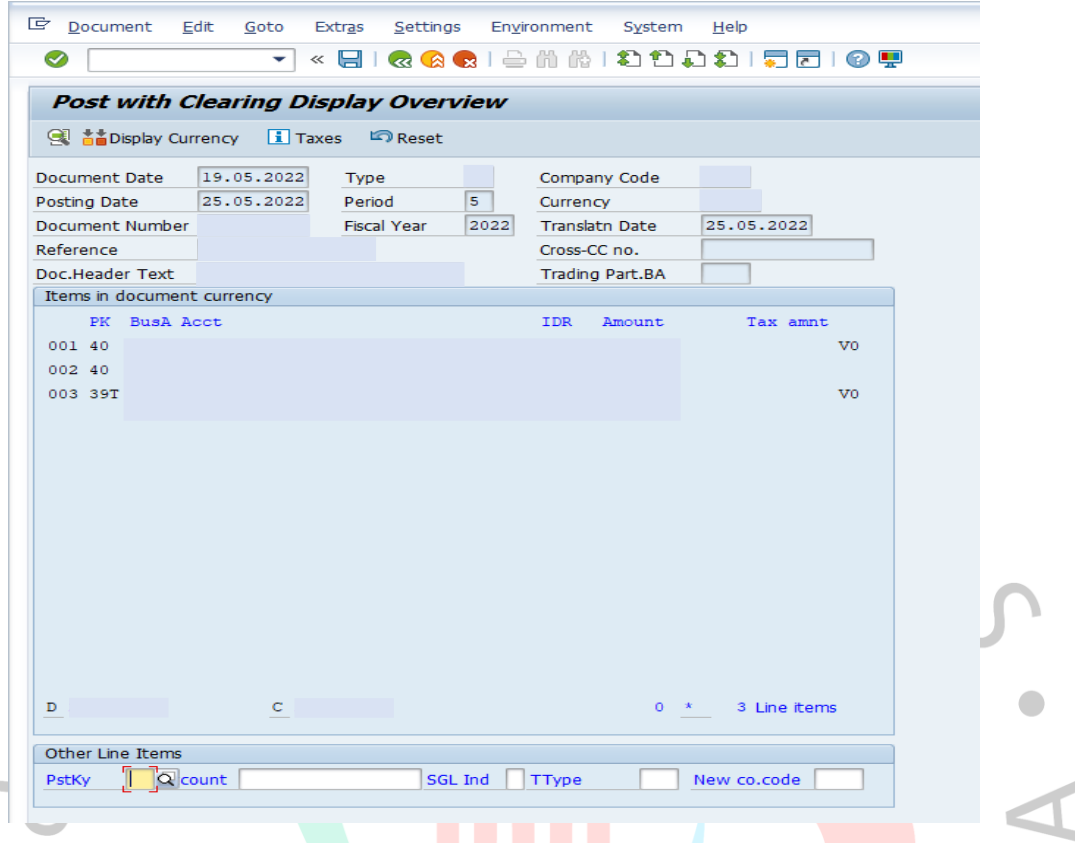

**Gambar 3. 26** *Post With Clearing Display Overview* Sumber : SAP PT Kereta Api Logistik

Jika semua rangkaian proses telah dilakukan dengan benar dan sesuai, maka sebelum melakukan posting yang Praktikan lakukan yaitu melakukan konfirmasi kepada pembimbing kerja apakah pembukuan yang Praktikan lakukan telah benar. Jika telah di verifikasi pembukuan yang dilakukan telah benar maka Praktikan akan langsung melakukan posting setelah itu mencatat nomor dokumen pembukuan untuk menandakan bahwa dokumen analisa penggantian telah selesai dilakukan pembukuan.

#### **3.3 Kendala Yang Dihadapi**

Selama melaksanakan kerja profesi, Praktikan menemukan beberapa kendala yaitu:

> 1. Pada saat akan melakukan posting pembukuan terkadang terdapat kegagalan karena adanya budget yang tidak sesuai dengan yang tertera di persetujuan dana.

## **3.4 Cara Mengatasi Kendala**

Terkait dengan kendala yang dihadapi oleh praktikan, maka praktikan mengatasinya dengan cara berikut ini:

> 1. Melakukan koordinasi kepada divisi budgeting terkait budget yang tidak sesuai atau yang melebihi dari yang tertera di persetujuan dana.

## **3.5 Pembelajaran Yang Diperoleh dari Kerja Profesi**

Selama Kerja Profesi berlangsung, praktikan mendapatkan beberapa pembelajaraan yaitu:

- 1. Praktikan dapat belajar bersosialisasi dan beradaptasi dengan baik dilingkungan yang baru.
- 2. Praktikan menjadi lebih teliti dalam menjalankan segala tugas ataupun pekerjaan, karena pekerjaan yang praktikan lakukan memerlukan ketelitian yang sangat tinggi.
- 3. Praktikan mendapatkan sebuah ilmu yang baru dimana praktikan dapat belajar menggunakan sistem akuntansi selain accurate yaitu SAP.

# **3.5.1. Analisis Perbandingan Teori dan Praktik**

**Tabel 3. 1 Tabel Analisis Perbandingan Teori dan Praktik**

| No.                  | Teori          |                             | <b>Praktik</b>  | Masalah          | Solusi           |
|----------------------|----------------|-----------------------------|-----------------|------------------|------------------|
| $\blacktriangleleft$ | Jika           | terdapat                    | Adanya          | Adanya           | Diharapkan di    |
|                      | ketidaksesuain | budget                      | ketidaksesuaian | ketidaksesuajan  | dalam sistem     |
|                      |                | dengan yang tertera di      | budget dengan   | budget<br>dengan | terdapat         |
|                      |                | persetujuan dana maka       | yang tertera di | yang<br>tertera  | sebuah           |
|                      | hal ini        | merujuk<br>dapat            | persetujuan     | maka<br>proses   | announce         |
|                      | kepada         | sebuah teori                | dana.           | pembukuan tidak  | atau sebuah      |
|                      | pengendalian   | internal                    |                 | dapat            | tampilan         |
|                      |                | yang dikemukakan oleh       |                 | diselesaikan     | jendela<br>kecil |
|                      | COSO           | (Committee)<br>of           |                 | karena di dalam  | muncul<br>yang   |
|                      |                | Sponsoring Organizations    |                 | sistem<br>telah  | dalam sistem     |
|                      |                | of the Treadway). Teori ini |                 | tercatat nominal | berisi<br>yang   |
|                      | menjelaskan    | bahwa                       |                 | penggunaan       | mengenai         |
|                      | proses         | dirancang<br>yang           |                 | beban<br>yang    | nominal          |

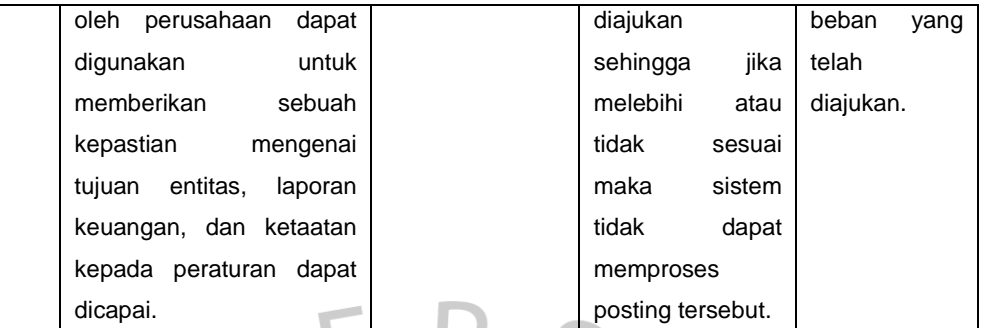

YA. IN 3 ANGU  $\blacklozenge$ NA